# Documentation NormaPhone

## Table des matières

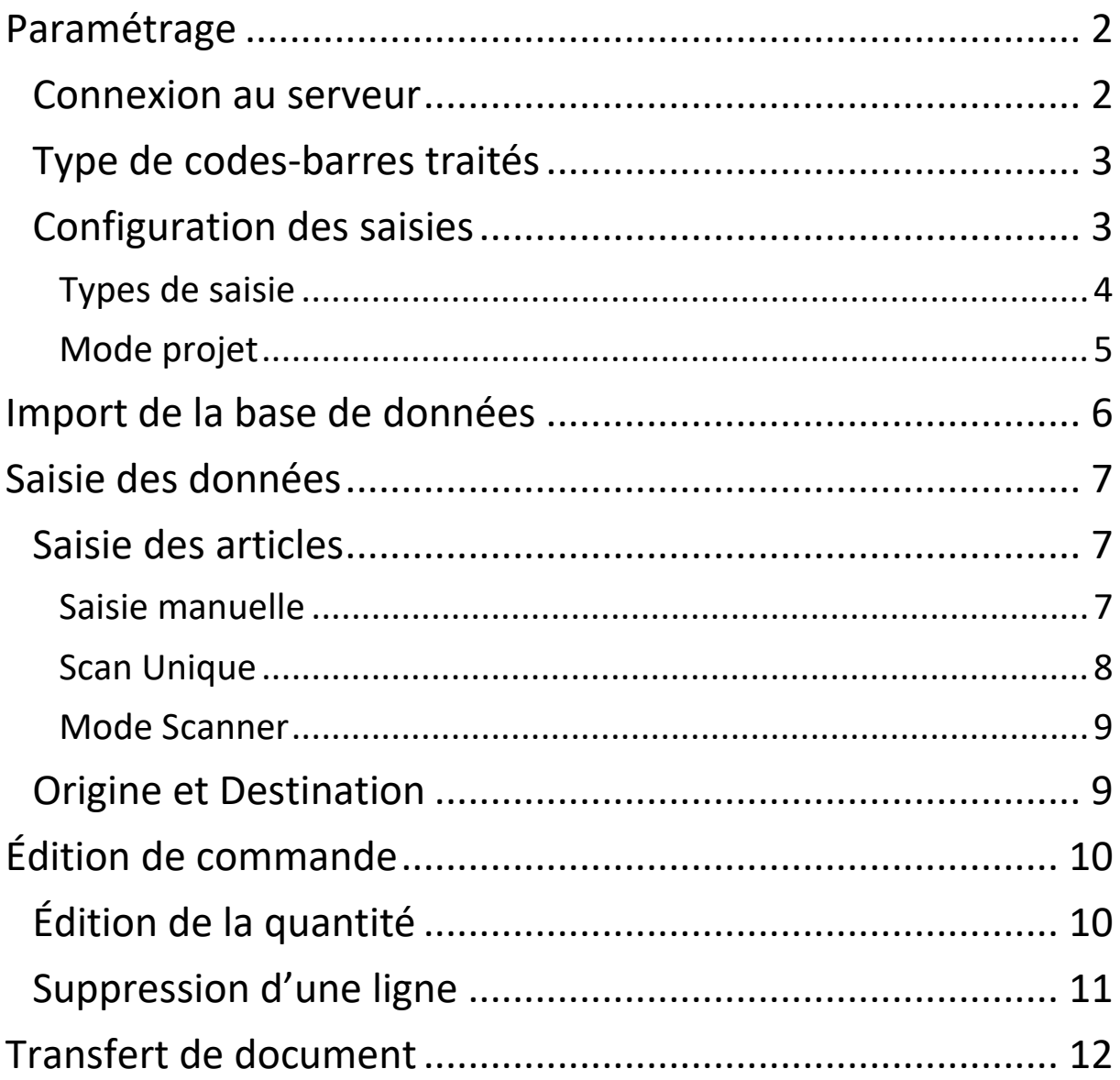

## Paramétrage

La première chose à faire pour utiliser l'application est le paramétrage. Pour se rendre sur l'écran concerné, il suffit de cliquer sur l'icône « Paramètres » sur l'écran d'accueil.

#### Connexion au serveur

Pour saisir les données, l'application ne nécessite aucune connexion. Néanmoins, pour pouvoir importer la base article et transférer les données en fin de traitement, il est impératif de se connecter à la gestion. Pour cela, le téléphone doit être connecté au même réseau WiFi que le poste de la gestion. On peut alors utiliser l'outil de recherche automatique d'IP (fig. 1) pour trouver la bonne adresse. En renseignant alors identifiant et mot de passe, on peut se connecter au serveur.

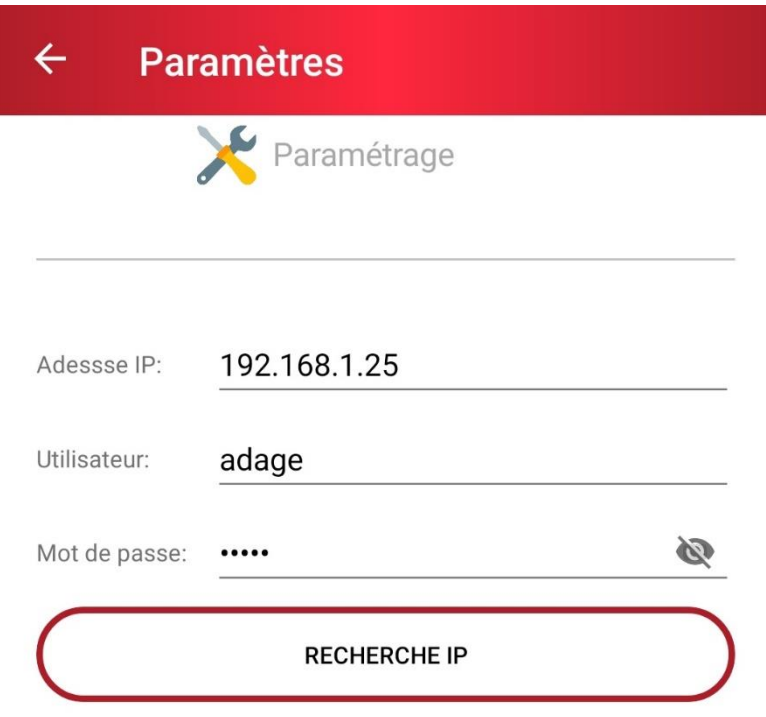

*Figure 1 – Paramétrage serveur*

### Type de codes-barres traités

Il est possible de choisir de ne traiter que certains types de codesbarres. Par défaut, tous les types de codes-barres sont acceptés.

### Configuration des saisies

Pour que le mode de saisie soit conforme au document concerné, il est nécessaire de préciser les champs attendus. Chaque type de saisie doit également s'accompagner d'un nom afin d'identifier le traitement à effectuer sur le poste (fig. 2).

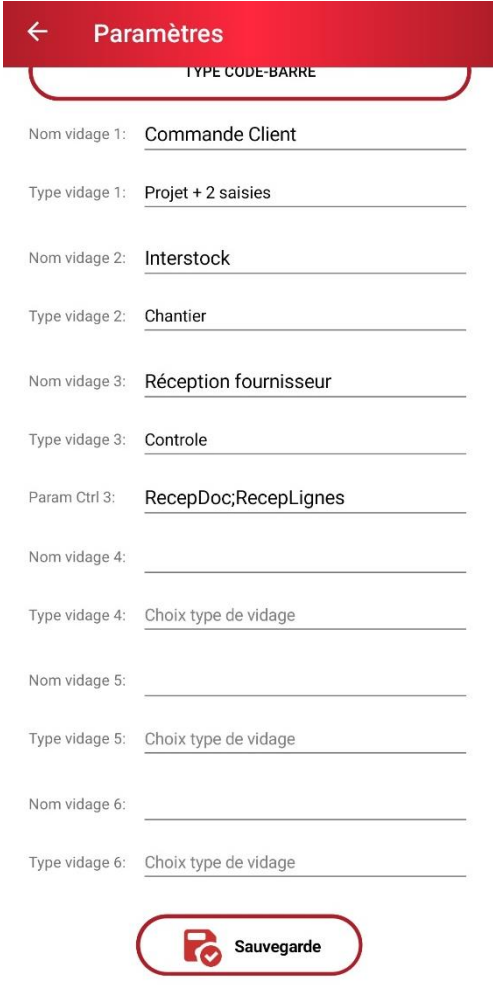

*Figure 2 – Types de saisie*

#### Types de saisie

Trois types de saisie se différencient :

- o Le mode « 2 saisies » : mode classique avec article et quantité (adapté à un inventaire par exemple)
- o Le mode « Chantier » : on ajoute aux deux saisies ci-dessus un champ « Origine » et un champ « Destination ». Ce mode est principalement destiné aux Mouvements de Stock.
- o Le mode « Contrôle » : on importe premièrement un document (typiquement une commande client ou fournisseur), puis on saisit les données avec un contrôle des articles et des quantités.

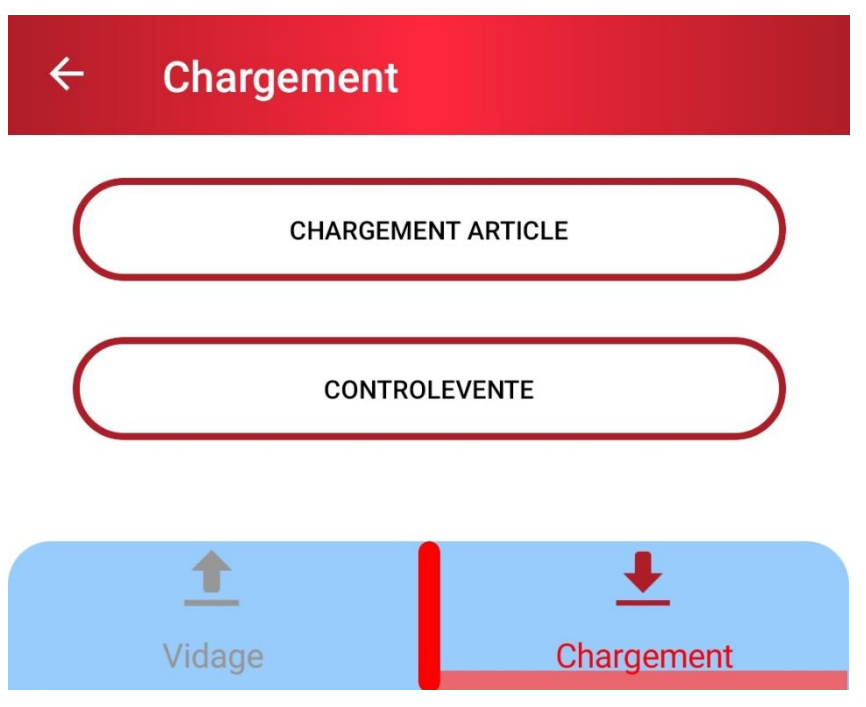

*Figure 3 – Import de document*

### Fichier de configuration

Il est nécessaire pour pouvoir utiliser l'application d'importer le fichier de configuration. On doit pour ça, après avoir configuré la connexion avec le serveur, appuyer sur le bouton « Import » de l'écran de paramétrage.

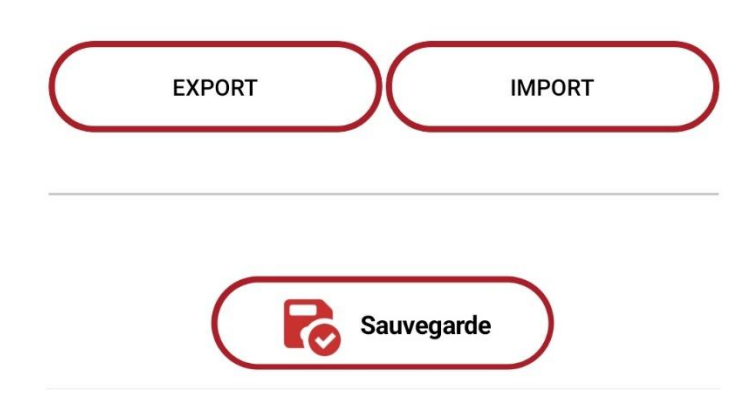

*Figure 4 – Import du fichier Server.xml*

Ce fichier permet notamment de configurer les quantités par défaut pour chaque saisie. Un champ *QteDefaut* permet donc d'indiquer la quantité voulue.

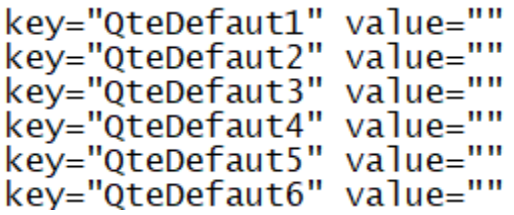

#### Mode projet

Le mode « Projet » est une option qui vient s'ajouter aux types de saisie mentionnés plus haut. Il permet d'associer un code de projet à une saisie. Ainsi, il est possible d'avoir plusieurs saisies du même type tout en pouvant les compléter et les transférer séparément (fig. 5).

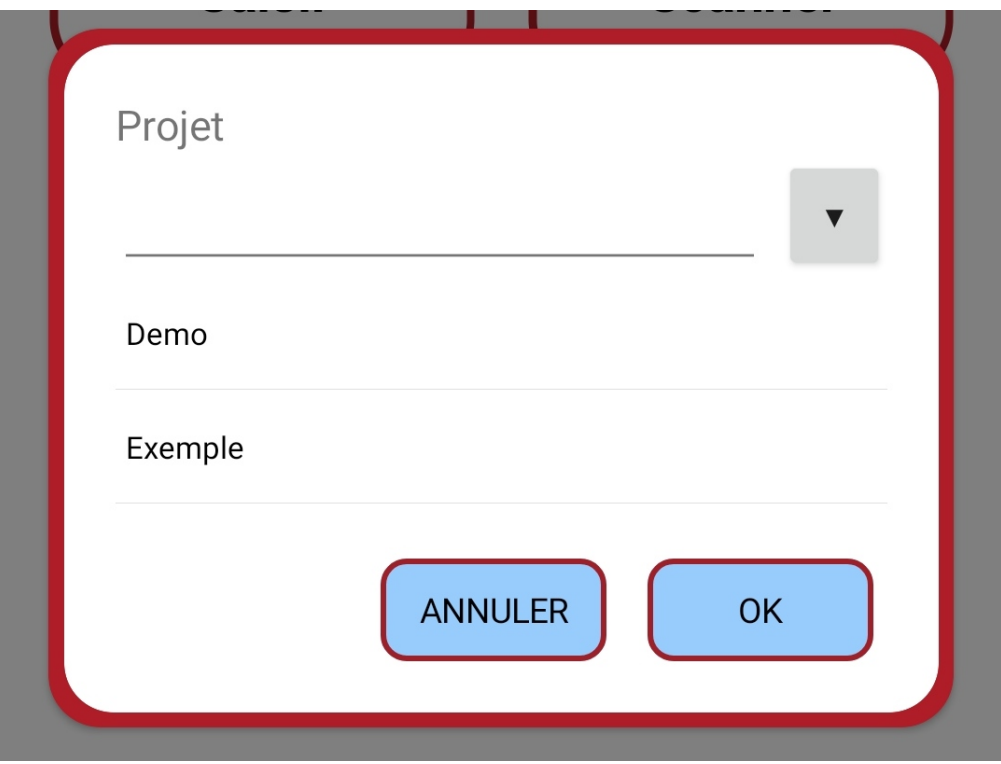

*Figure 5 – Saisie en mode projet*

## Import de la base de données

L'import de la base de données est nécessaire au bon fonctionnement de l'application. Cette base permet le contrôle des codes articles saisis.

Pour importer la base, il faut se rendre dans le menu « Transfert » via le menu principal. Il faut ensuite se rendre dans l'onglet « Chargement », en glissant l'écran vers la gauche ou en cliquant sur l'icône en bas de page (fig. 6).

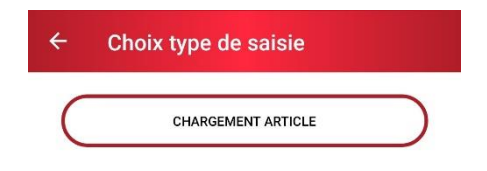

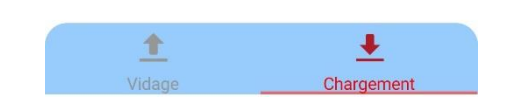

*Figure 6 – Chargement des articles*

On peut alors charger les données via le bouton « Chargement Article ». Un petit message viendra confirmer la réussite du chargement une fois celui-ci terminé.

## Saisie des données

### Saisie des articles

L'application propose plusieurs méthodes de saisie pour les codes articles : saisie manuelle, scan unique du code-barre ou mode Scanner. Pour chaque mode, il est premièrement nécessaire de choisir le type de saisie parmi ceux qui ont été configurés via l'écran de paramétrage.

#### Saisie manuelle

La première méthode de saisie consiste à sélectionner un article dans la liste déroulante (fig. 7) importée depuis la base. La liste dispose d'une fonction de tri par mots-clés pour faciliter la recherche. Le tri se fait aussi bien au niveau du code de l'article qu'au niveau de sa désignation. On peut alors renseigner la quantité voulue.

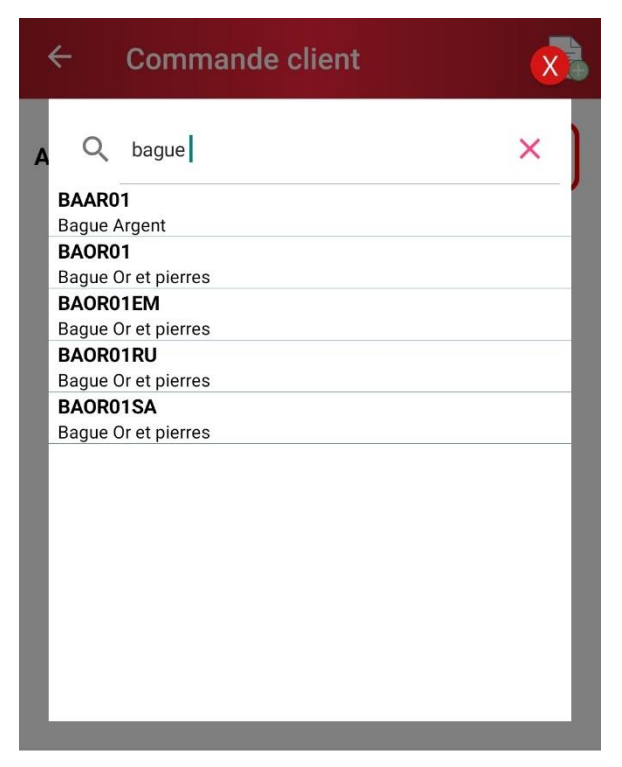

*Figure 7 – Liste des articles*

#### Scan Unique

On trouve sur le même écran que la saisie manuelle une icône de code-barre (fig. 8). Elle permet d'accéder au scan de code via la caméra du téléphone. On peut alors se placer face à un code pour qu'il soit saisi dans le champ article. Lorsque plusieurs codes-barres sont détectés simultanément, un pop-up offre le choix à l'utilisateur (fig. 9).

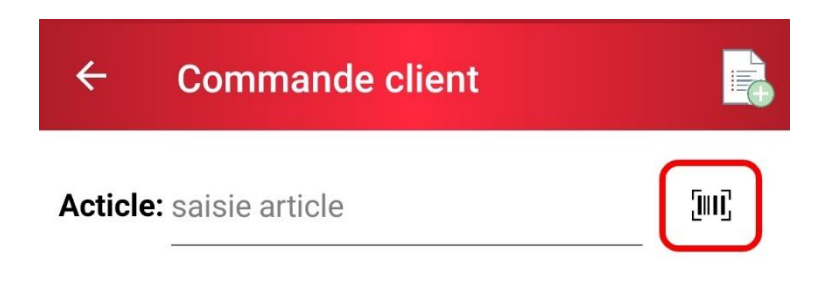

*Figure 8 – Scan unitaire*

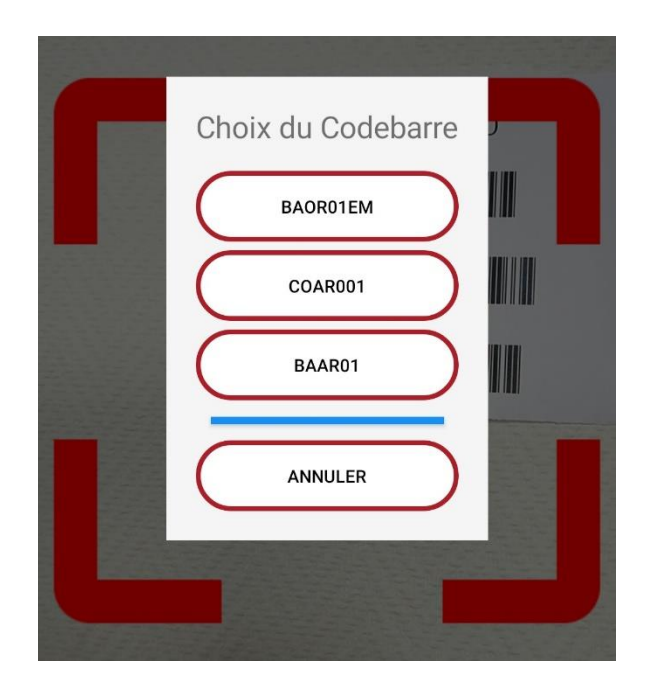

*Figure 9 – Choix du code-barre désiré*

#### Mode Scanner

On accède à ce mode depuis le menu principal. On choisit alors le type de saisie, puis on accède directement à la caméra pour scanner les codes-barres de manière continue. Ce mode prend son sens lors de la saisie d'un inventaire ou d'un bon de réception par exemple.

### Origine et Destination

Si le type de saisie choisi est « Chantier », les premières informations demandées seront l'origine et la destination du document. Ce mode s'accorde donc parfaitement à la saisie d'un mouvement d'interstock. Cependant, il peut aussi être utilisée pour des mouvements d'entrée et sortie de stock. Pour cela, il suffit de laisser le champ correspondant au stock vide (Origine pour une Entrée, Destination pour une Sortie).

# Édition de commande

Pendant la saisie, il peut être nécessaire de modifier une quantité ou de supprimer un article de la commande. Il faut pour cela se rendre sur l'écran de visualisation des commandes en cours, accessible via le bouton « Visualiser » de l'écran d'accueil. Il est également possible de basculer instantanément entre l'écran de saisie et la visualisation via le bouton dans le coin supérieur droit.

## Édition de la quantité

Une fois sur l'écran de visualisation, on peut éditer la quantité commandée pour chacun des articles. Il faut pour cela sélectionner l'article, indiquer la nouvelle quantité dans le champ de saisie correspondant et valider via le bouton d'enregistrement (fig. 10).

| <b>Visu Saisie</b>                                              |     |
|-----------------------------------------------------------------|-----|
| Saisie: Commande client Projet: Demo                            |     |
| Code                                                            | Qte |
| <b>CHORFA</b>                                                   | 10  |
|                                                                 |     |
| <b>CHORFA</b>                                                   | 12  |
| Chaîne forçat Or<br><b>BAOR01</b><br><b>Bague Or et pierres</b> | 8   |
| <b>SETA</b><br>Service de table 12 couverts                     | 15  |

*Figure 10 – Édition de la quantité*

### Suppression d'une ligne

Il peut également être nécessaire de supprimer une des lignes du document en cas de saisie erronée. On va pour cela sélectionner la ligne, puis la supprimer à l'aide du bouton correspondant (fig. 11).

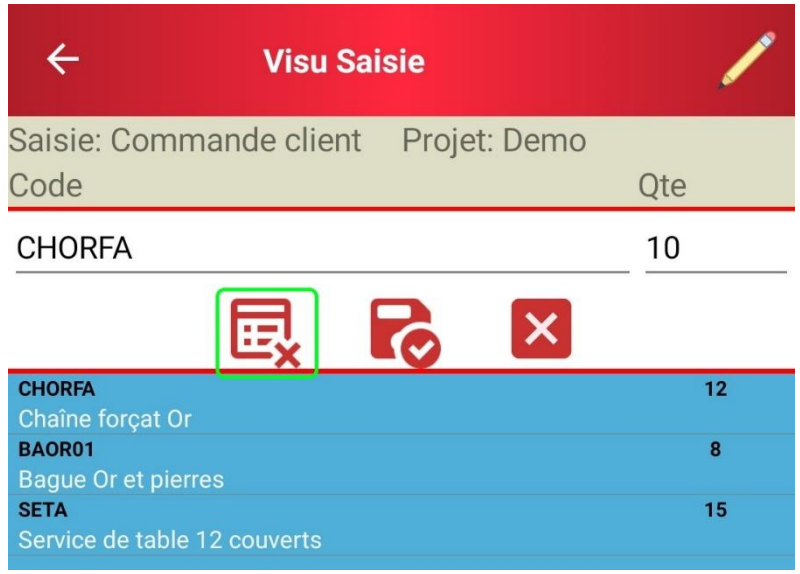

*Figure 11 – Suppression d'une ligne*

## Transfert de document

Une fois la saisie terminée, on peut transférer le document vers la gestion. On va pour cela cliquer sur le bouton transfert de l'écran d'accueil. On sélectionne ensuite le document à transférer. Un message de confirmation apparaît alors pour proposer la suppression des données après l'envoi.